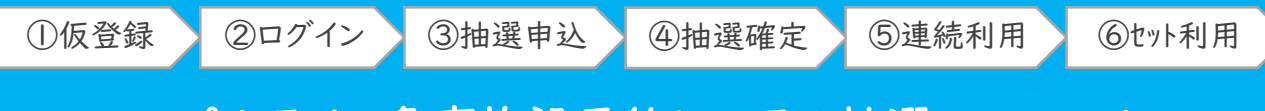

# パルテノン多摩施設予約システム抽選マニュアル

### パルテノン多摩施設予約システムが生まれ変わりました

パルテノン多摩は、令和4年7月のグランドオープンを前に、施設予約システムを改新しました。 これまでご利用いただいていたシステムの最新版にバージョンアップを行い、より便利にご利用 いただけるようになりました。

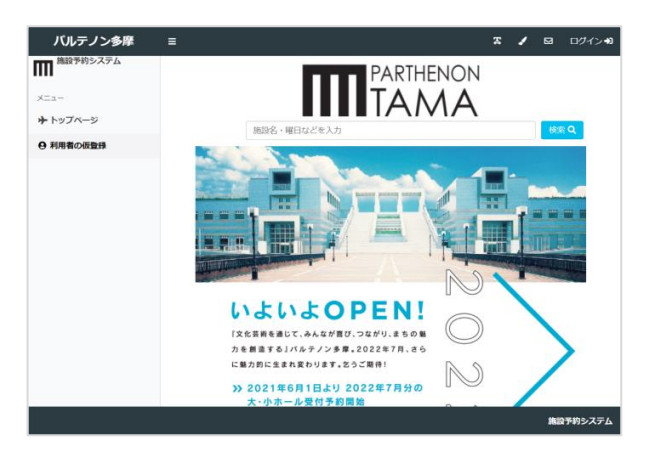

# 2つのマニュアルをご用意しています(抽選/一般)

画面や利用方法などがこれまでと異なっておりますので、マニュアルにてご説明をいたします。 抽選で予約される方は青色の抽選予約マニュアルを、抽選申込の結果が出た後の一般予約を される方はえんじ色の一般予約マニュアルをご参照ください。ここでは、「抽選予約」についてご 説明します。いずれもパルテノン多摩ホームページからダウンロードできます。

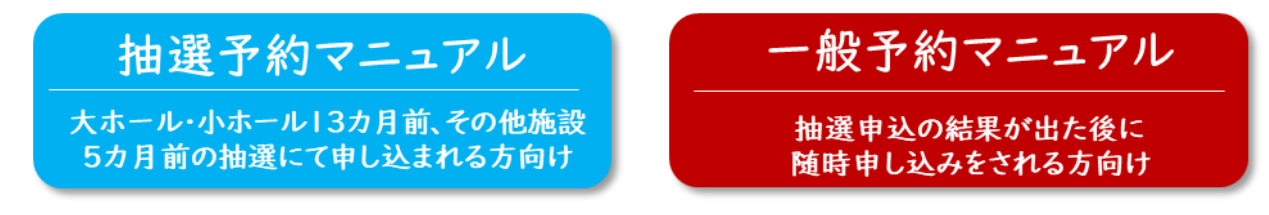

### 基礎情報

【システムURL 】 <https://tama.seagull-lc.com/parthenon> 【 稼 働 時 間 】 9:00~24:00(メンテナンス日を除く毎日) 【 抽 選 期 間 】 毎月1日9:00~6日24:00の間 【抽選確定期間】 毎月7日9:00~9日24:00の間 【一般予約期間】 抽選申込の結果が出た後、いつでも可能 【 対 応 範 囲 】 パソコンからだけでなく、スマートフォンからも可能

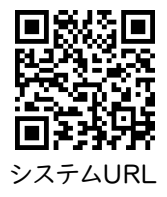

~ お問合せ ~ 利用予約システムについては以下にお問合せくださいませ パルテノン多摩共同事業体 運営企画課 TEL. 042-375-1414/ FAX. 042‐376‐9191 Mail: service@parthenon.or.jp

### 利用申請に必要な「①仮登録」を行う

利用申請を行うためには、利用者登録が必要です。利用者登録は、パルテノン多摩事務所 にご来所いただき、手続きが必要になります。この施設予約システムでは、手続きをスムー ズに進めるため、事前に記入情報を仮に登録できる「仮登録機能」があります。ここでは、 仮登録方法をご案内します。

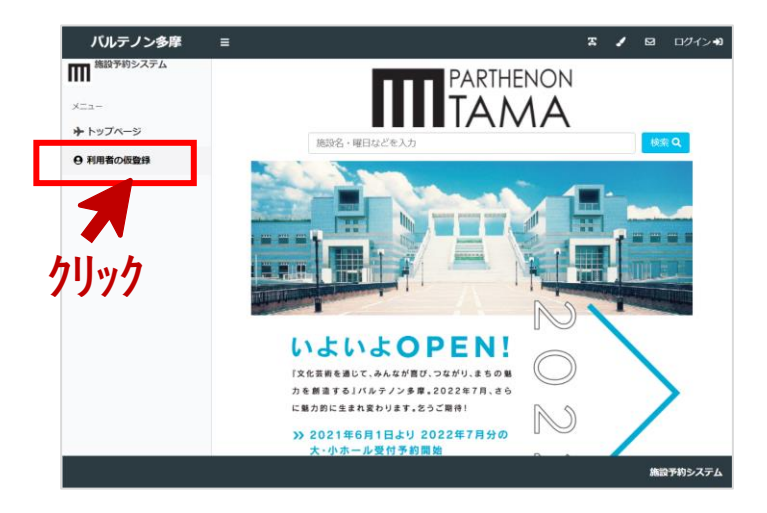

### 仮登録 – STEP1 「利用者の仮登録」をクリックする

施設予約システムにアクセスします。 画面左側にある「メニュー」欄にある 「利用者の仮登録」をクリックします。

point!<br>スマートフォンでアクセスする場合は、 メニューが隠れている場合があります。 画面左上の 目 このアイコンをクリック すると、メニューが出てきます。

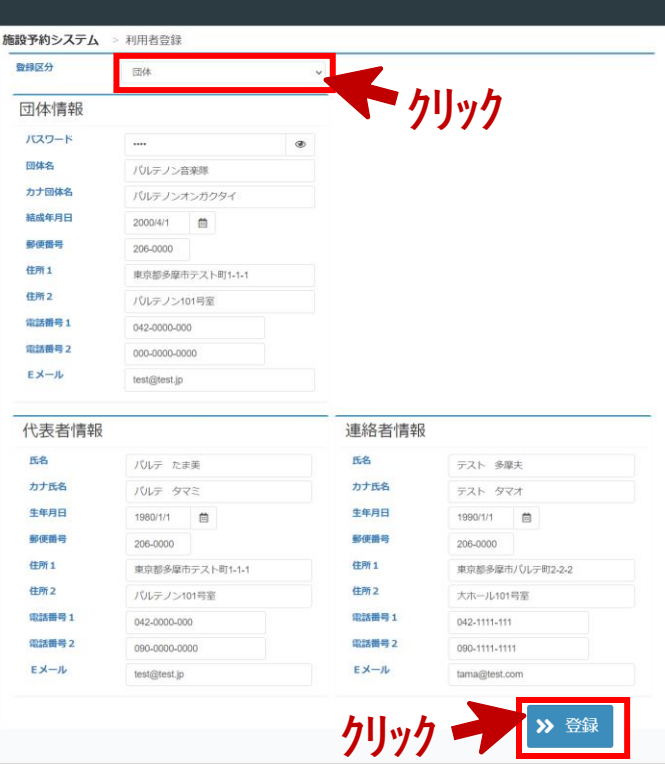

### 仮登録 – STEP2 利用者登録情報を入力する

- 「登録区分」で個人か団体を選びます。 団体で活動されている場合は"団体" 個人で利用する場合は"個人"を選択。
- 登録情報を入力する画面が出てきま すので、入力をお願いします。 "パスワード"は数字4文字を入力くだ さい。後で変更が可能です。 "Eメール"は抽選結果などの連絡が 届きますので入力必須になります。
- 最後に、「登録」ボタンをクリックします。

Point!<br>- 団体の場合、団体の情報、代表者(会長 など)、連絡者(事務局の方など)の3つの 入力が必要です。代表者と連絡者を兼ね る場合は、お手数ですが同じ情報を入力く ださい。施設職員からの電話連絡、郵送な どは、連絡者の方に入ります。

### 利用申請に必要な「①仮登録」を行う

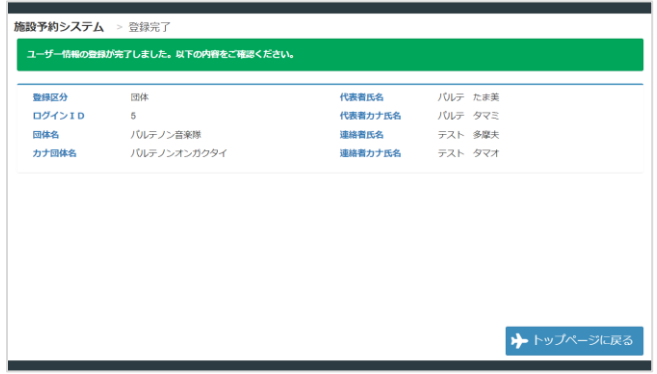

### 仮登録 – STEP3 登録完了画面を確認する

登録が完了しましたら、登録内容を確認 する画面が出てきます。入力内容に間違 いがないか確認してください。 これで、施設予約システムでの仮登録は 完了です。

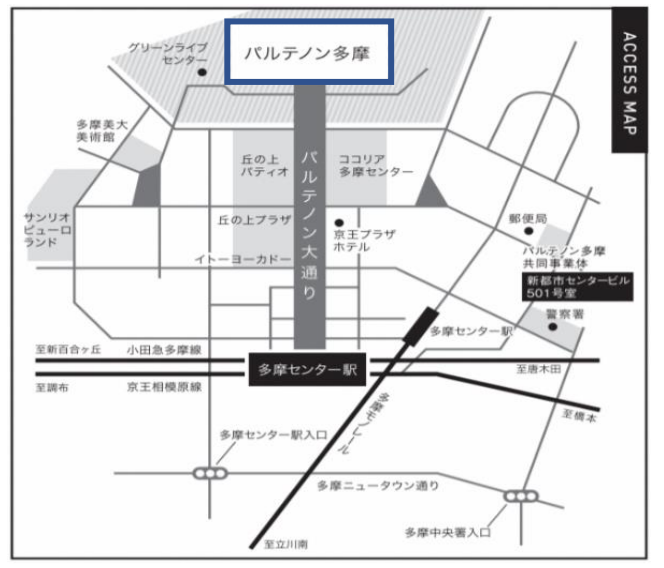

〒206-0033 多摩市落合2‐35 総合案内 9:00~22:00 チケット 10:00~19:00 TEL: 042-375-1414 / Mail:service@parthenon.or.jp https://www.parthenon.or.jp/

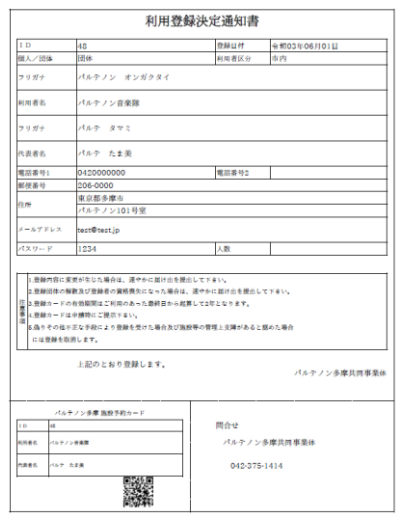

### 仮登録 – STEP4 パルテノン多摩総合案内に ご来館いただき、利用登録 手続きを行います

• 仮登録後、本登録はパルテノン多摩 総合案内にて手続きを行っていただき ます。

大規模改修に伴う変更点や、利用方 法の注意点について職員からご説明 をさせていただきます。

• 左記マップをご参照ください。

Point!<br>窓口で、仮登録の団体名やお名前などを お伝えいただきますと、職員側のシステム から仮登録情報を呼び出してスムーズに 登録完了手続きが可能になります。

### 仮登録 – STEP5 利用登録決定通知書にて完了

事務所にてその場で利用登録決定通知 書をお渡しします。これで利用者登録が 完了です。

利用登録決定通知書に記載されている "ID"、"パスワード"を使って、施設予約 システムにログインをしていただきます。 大事に保管してください。

## 施設予約システムに「②ログイン」する

利用者登録が完了しましたら、施設予約システムにログインができます。 利用者登録決定通知書にある、"ID"と"パスワード"を入力してログインしてください。 尚、毎月1~6日の抽選申し込みが可能な空き日程は、ログインしないと見ることができま せん。抽選終了後(毎月10日~月末)は、ログインをしなくても空き日程が確認できます。

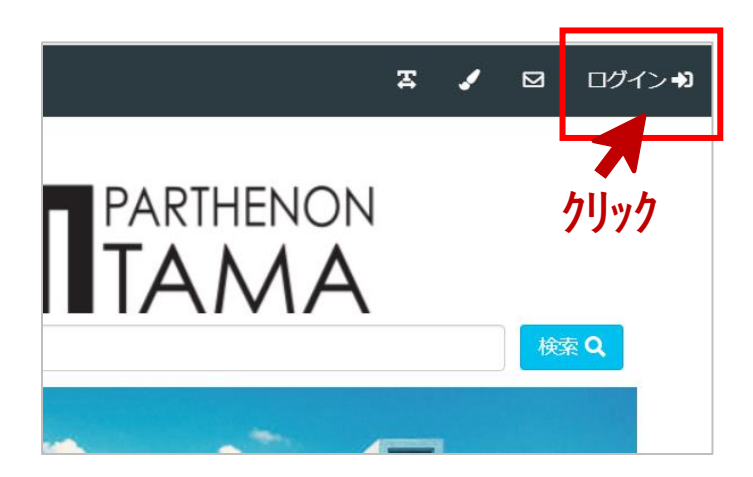

### ログイン – STEP1 画面右上「ログイン」をクリックする

施設予約システムにアクセスします。 画面右上の「ログイン」をクリックします。 **クリック**

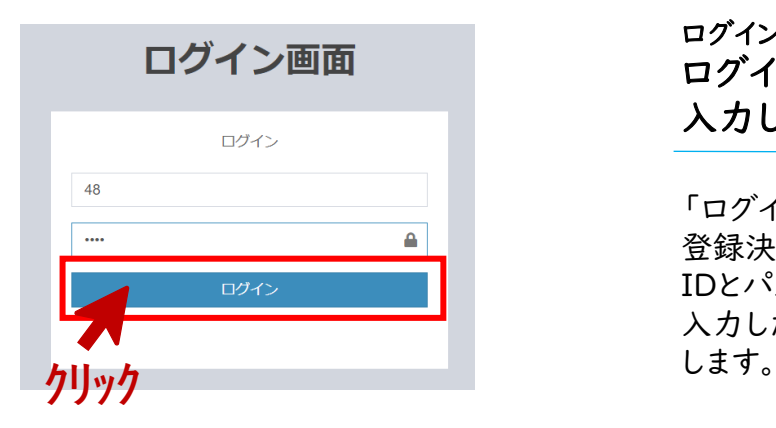

### ログイン – STEP2 ログイン画面でIDとパスワードを 入力します

「ログイン画面」が現れますので、利用 登録決定通知書に記載されている、 IDとパスワードを入力します。 入力したら、「ログイン」ボタンをクリック

### ログイン – STEP3 画面右上にお名前が表示されて いるのを確認する

ログインが完了すると、ホーム画面の右 上に、ID名とお名前(団体登録の方は団 体名、個人登録の方は個人名)が表示 されます。これが表示されていれば、ログ インは無事にできていることになります。

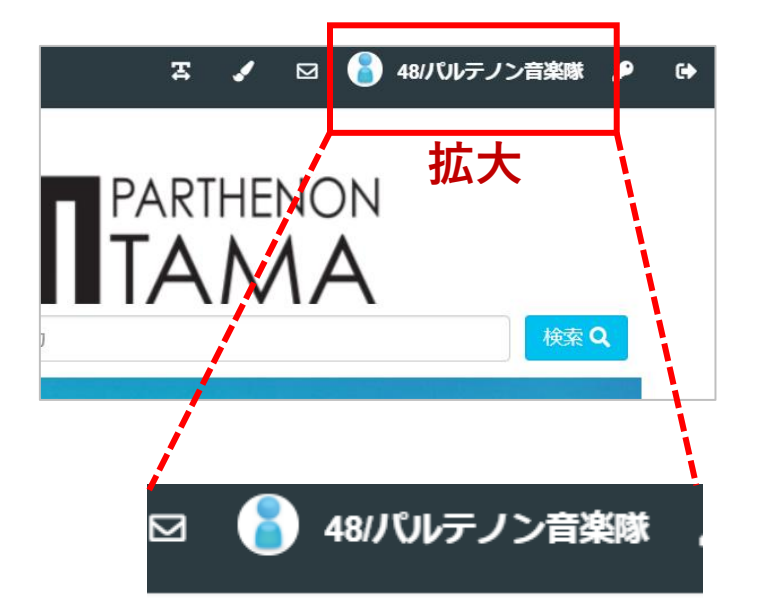

#### ③抽選申込

### 利用したい施設を「③抽選申込」する

ログインをしたら、「③抽選申込」を申請することができます。 利用したい該当月の、大ホール・小ホールは13か月前、それ以外の施設は5か月前の 1日9:00から6日24:00に申請が可能です。市主催事業、当館の自主事業等の催しが ある日は、抽選申し込みができません。ここでは、抽選申込の方法をご案内いたします。

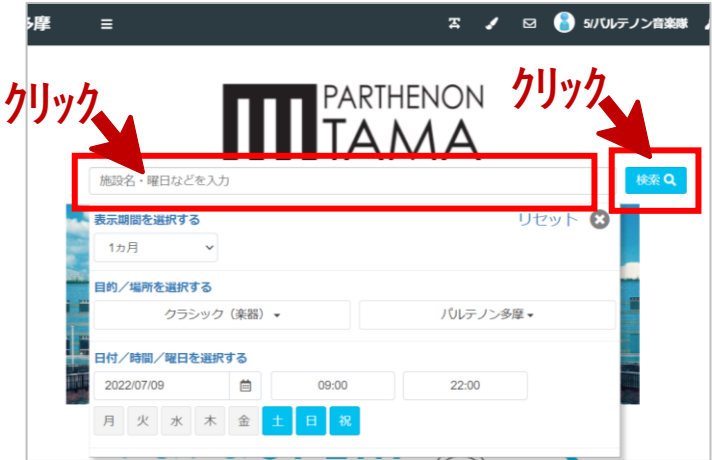

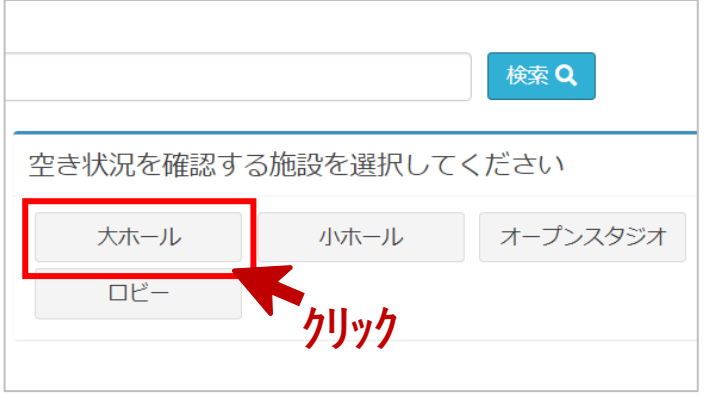

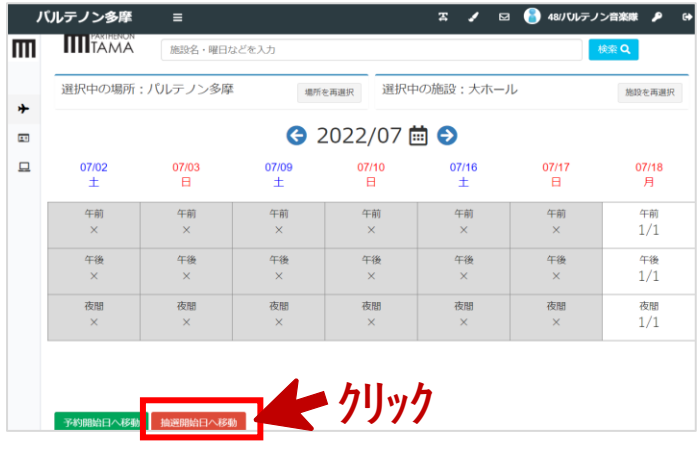

### 一般申込 – STEP1 施設名、曜日などを入力する

パルテノン多摩のロゴの下に「施設名・ 曜日などを入力」と表示されているウィン ドウをクリックします。 左図のように抽選申込をしたい条件を選 択する画面が表示されます。 ・表示したい期間 ・利用目的 ・何曜日に利用したいのか などを選択してください。 選択が終わったら「検索」をクリックします。

### 抽選申込 – STEP2 利用したい施設を選択します

次に、利用したい施設を選択する画面が 表示されます。 利用したい施設を選択してください。 この例では、大ホールを選択してみます。

### 抽選申込 – STEP3 利用したい施設の空き施設情報 が表示されます

画面上に、抽選で申請できる空き施設 情報が表示されます。

- ・「×」=申請できない日(色がグレー)
- ・「数字」=申請できる日(色が白色)
- Point!<br>Point?/l」などの数字は、すでに抽選に 申請している利用者を表示しています。 ・画面左下の「抽選開始日へ移動」を クリックすると、申請したい月が表示され るので便利です。

③抽選申込

## 利用したい施設を「③抽選申込」する

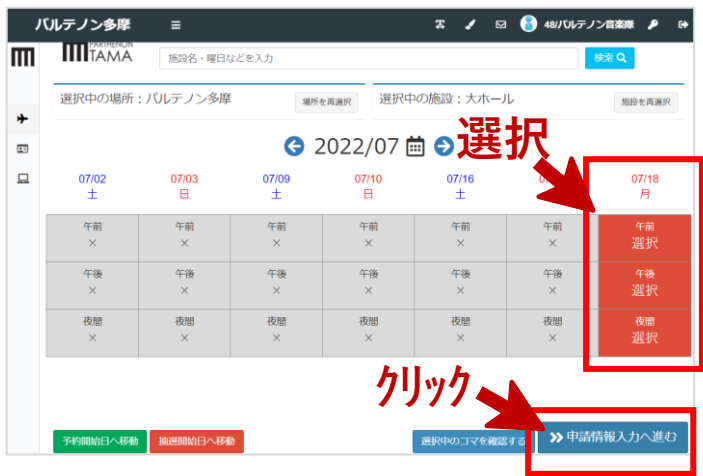

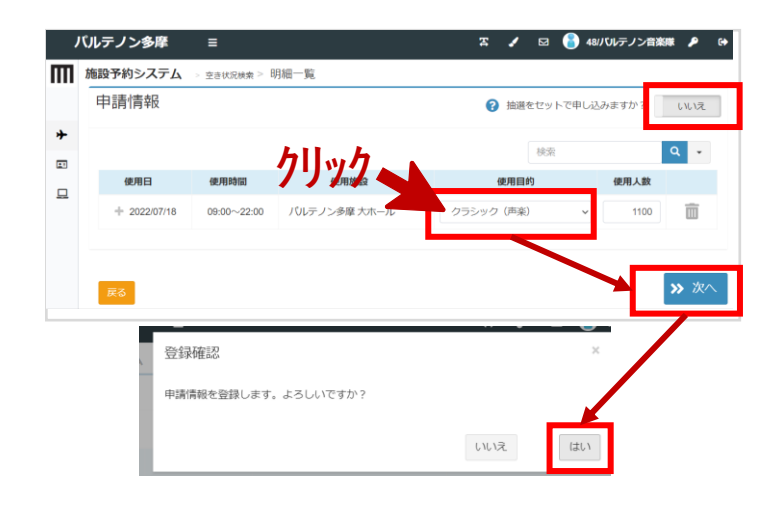

### 抽選申込 – STEP4 申し込みたい日程を選択する

- 申請できる空き日程をクリックすると、 赤色の「選択」に変わります。 午前・午後・夜間の3枠がありますの で、申請したい枠はすべて選択してく ださい。
- 申し込みたい日程を選択し終わった ら、「申請情報入力へ進む」をクリック してください。

### 抽選申込 – STEP5 抽選申請情報を入力します

- 使用目的を入力します。赤色の枠をク リックすると、プルダウンで選択肢が 出てきます。最も適するものを選んで ください。
- 使用人数は、想定する最大人数を入 力してください (例:チケットを1100枚販売予定で
- あれば"1100"と入力) • 入力が完了したら「次へ」をクリックし てください。確認画面が出てきますの
	- で、「はい」をクリックしてください。
- ひとつの申請枠で予約する場合は、 「抽選をセットで申し込みますか?」を 「はい」にしてください。

### 注意!

「抽選をセットで申し込みますか?」が「いいえ」の状態のまま申し込みをした場合、申請が複数に分かれて しまい、申請した予約が別々に当選してしまいますのでご注意ください。

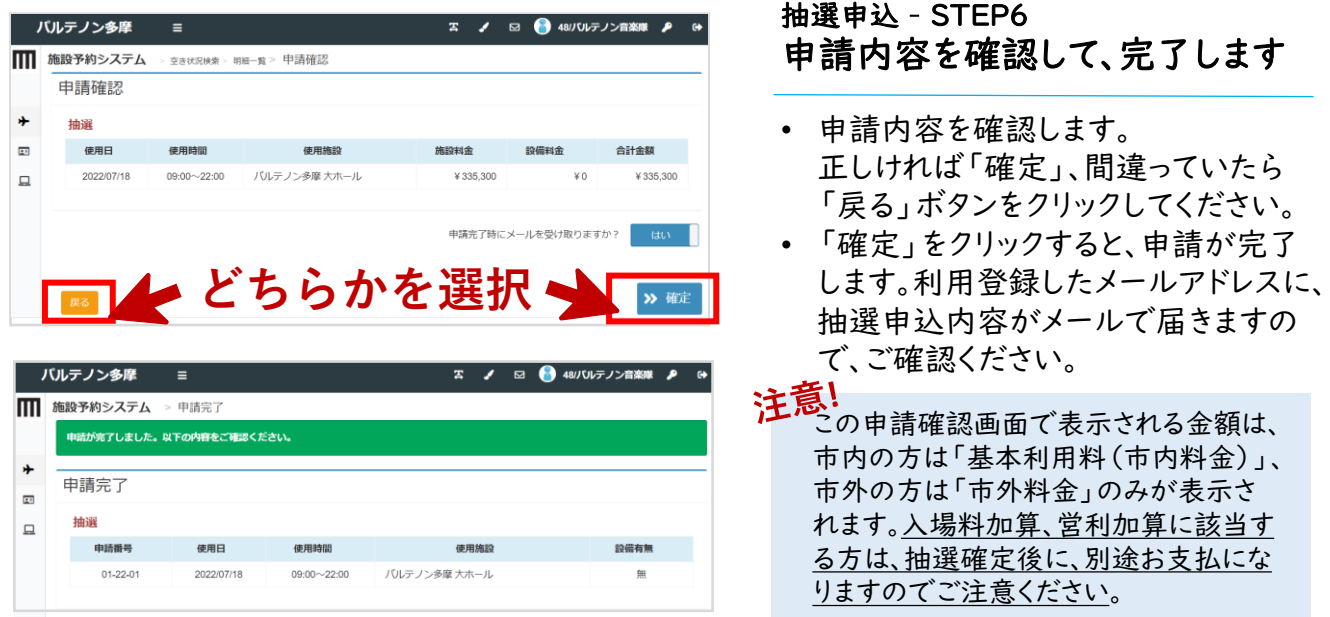

# 【重要】申請した抽選申込を「④抽選確定」する

申請した抽選申込の当落結果メールの通知が、7日朝に利用登録したメールアドレス宛に 届きます。ご注意いただきた重要な点として、すべての当選者は7日9:00から9日24:00ま での間に、「④抽選確定」を行っていただく必要がございます。ご利用になる場合は「当選 確定」を、キャンセルする場合は「当選辞退」を、選択いただきます。

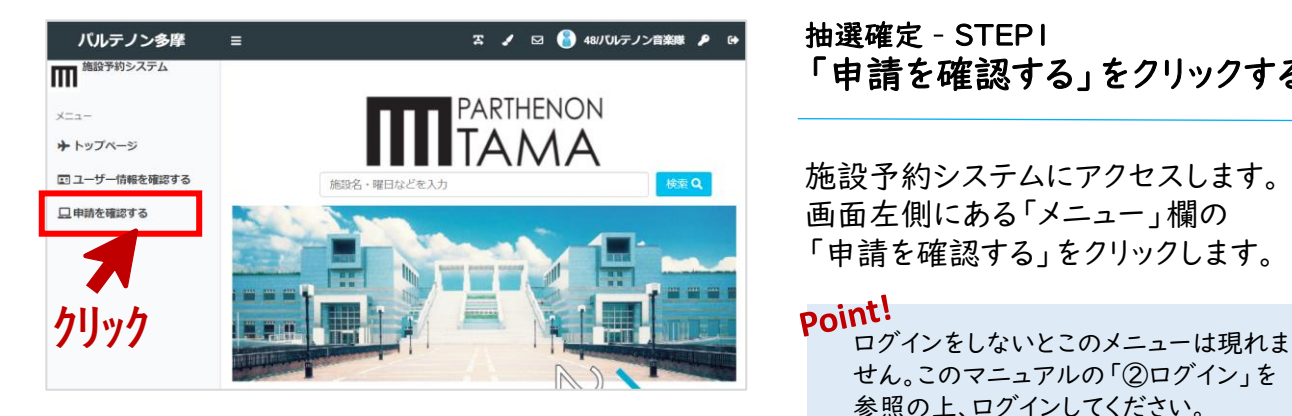

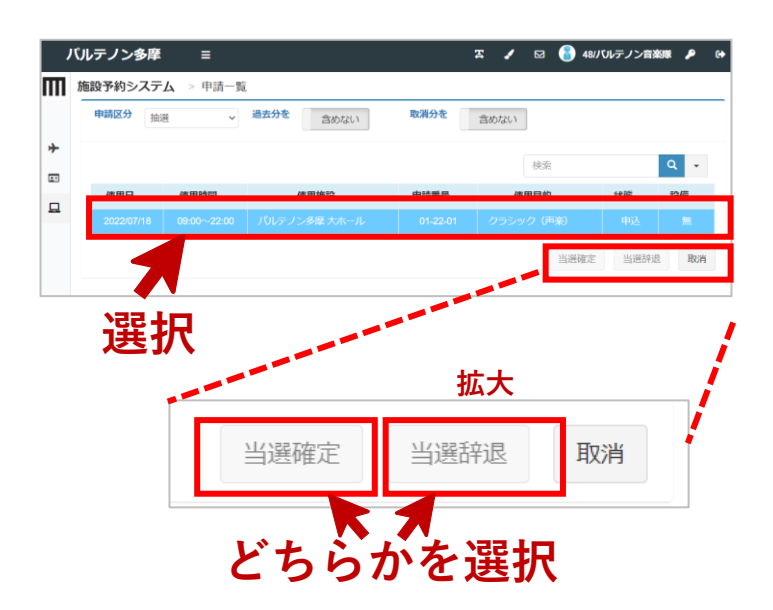

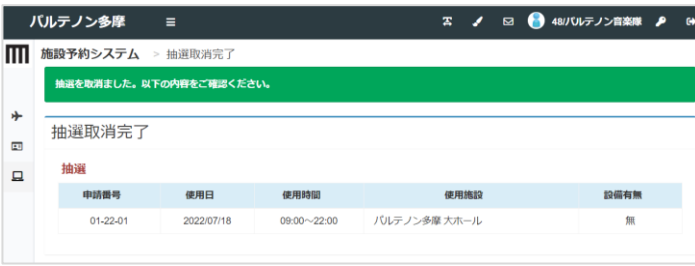

#### 抽選確定 – STEP1 「申請を確認する」をクリックする

施設予約システムにアクセスします。 画面左側にある「メニュー」欄の 「申請を確認する」をクリックします。

せん。このマニュアルの「②ログイン」を 参照の上、ログインしてください。

### 抽選確定 – STEP2 当選予約を「当選確定」するか 「当選辞退」するかを選択する

- 「申請を確認する」の画面に、当選し た予約の一覧が表示されています。 クリックすると、左図のように青色に変 わります。
- ご利用になる場合は「当選確定」ボタ ンを、キャンセルしたい場合は「当選 辞退」ボタンを選択します。
- 確認画面が表示されますので、 「はい」を選択してください。

注意!<br>この抽選確定は、7日9:00から9日24 時までの間に必ず実施してください。 10日0:00以降は、キャンセル料がかか ります。

### 抽選確定 – STEP3 選択内容を確認して、完了します

- 選択内容を確認します。 正しければ「確定」、間違っていたら 「戻る」ボタンをクリックしてください。
- 「確定」をクリックすると、抽選確定が 完了します。

## 2日以上を連続して利用する「⑤連続利用」を申請する

再開館後は、2日以上を連続して利用する「連続利用」として、 オープンスタジオ・市民ギャ ラリーが10日まで、大ホール・小ホール含むその他施設が7日まで、連続利用申請が可能 になりました。

ここでは、連続利用の抽選申請方法についてご案内いたします。

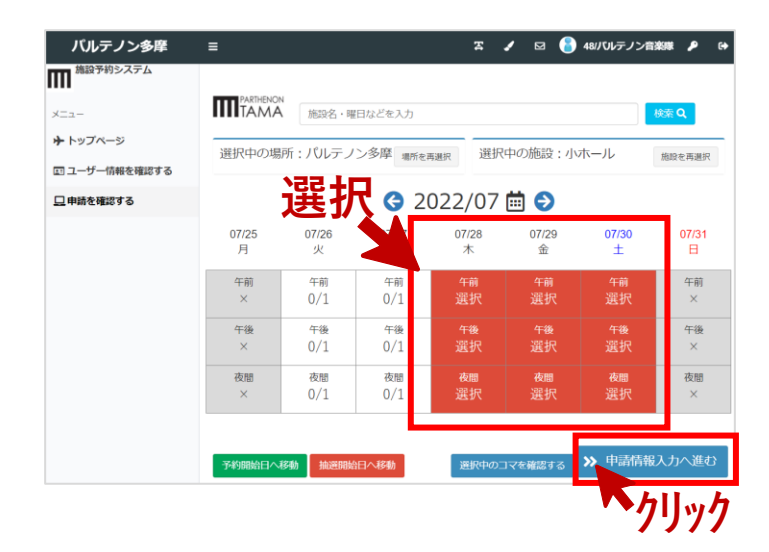

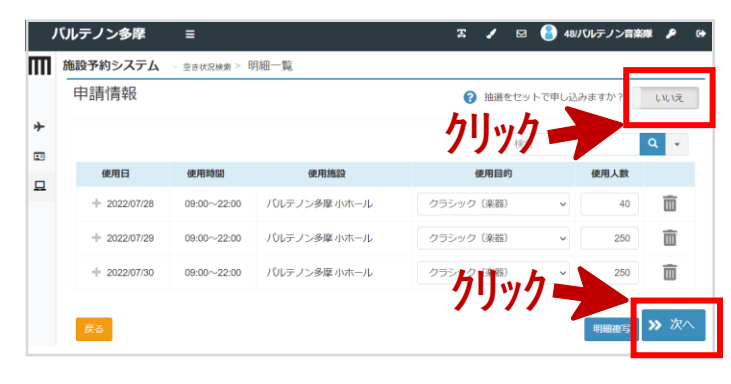

#### 連続利用 – STEP1 連続利用したい日程を選択する

- このマニュアルの「③抽選申込 STEP4」までお進みいただきます。
- 左図のように、連続利用したい日程を すべてクリックし、選択します。
- 希望する日がすべて赤色になったこと を確認したら、「申請情報入力へ進 む」をクリックしてください。

### 抽選申込 – STEP2 以降は、抽選申込と同じように 申請情報を入力します

- 以降は、通常の抽選申込と同じ流れ です。 「③抽選申込 STEP5」以降と 同じように、使用目的、使用人数を入 力し、「次へ」をクリックします。
- 連続利用を希望する場合は「抽選を セットで申し込みますか?」を「はい」 にしてください。

### 注意!

「抽選をセットで申し込みますか?」が「いいえ」の状態のまま申し込みをした場合、連続した申請がになら ず、個別の申請になってしまい、申請した予約が別々に当選することもございますのでご注意ください。

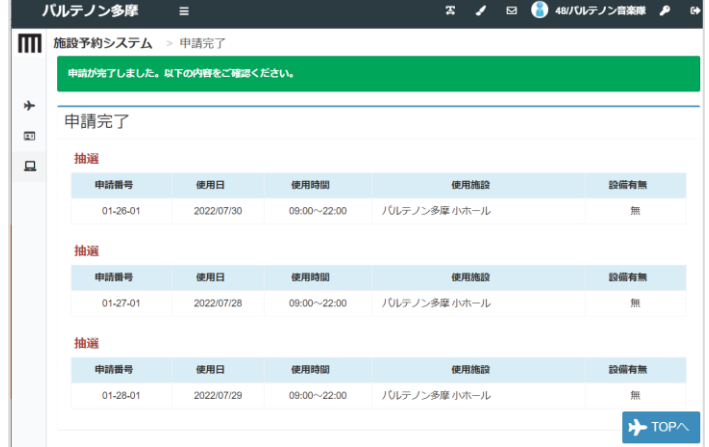

抽選申込 – STEP3 申請完了画面を確認して完了

申請内容を確認し、完了します。

<mark>Point!</mark><br>Point! 選するか、すべての日程が落選するかの 二択になります。 第一希望、第二希望、第三希望、と1日ず つ3日申請したいような場合は、連続利用 申請ではなく、3回に分けて抽選申込を行 う必要があります。

### 複数施設をセットで利用する「⑥セット利用」を申請する

セット申込とは、同一抽選グループの複数申込を一括りにして申し込む機能です。施設予 約システムでセット申込をすることで、抽選処理の際にセット単位で当落判定が行われる ようになります。ここでは、大ホールと小ホールをセットで利用できないと発表会が成り立た ないケースをもとに、セット申し込みをご案内します。

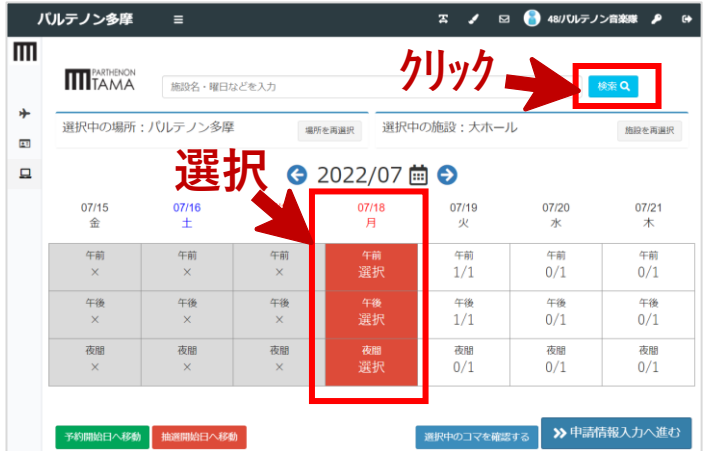

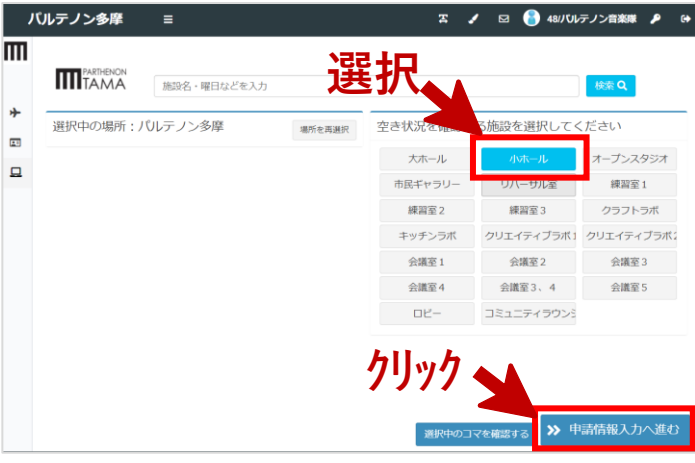

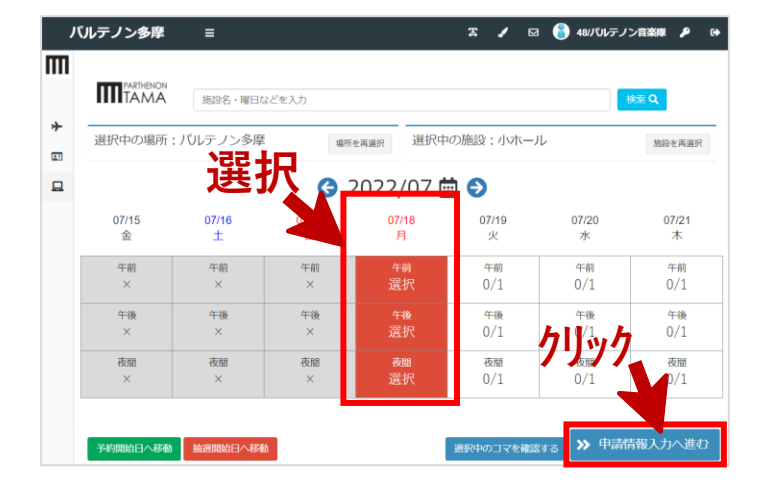

#### セット利用 – STEP1 1施設目を選択し、抽選申込する

- このマニュアルの「③抽選申込 STEP4」までお進みいただきます。
- 左図では、例として7月18日(祝)の 大ホールを全日利用するように選択 します。
- ここで、「申請情報入力」へ進まず、 次の施設を選択するために、「検索」 ボタンをクリックしてください。

### セット申込 – STEP2 2施設目を選択します。

- 施設を選択する画面が出ますので、 セット申し込みをしたい2施設目を選 択してください。
- 左図では、例として、小ホールを選択 しています。

### セット申込 – STEP3 2施設目を抽選申込します。

1施設目と同じ日程で、2施設目を選択 します。「申請情報入力へ進む」をクリッ クします。

#### point!

1施設目と2施設目は同じ日程でないと セット申し込みができません。日程を間違 えて選択していないかご確認ください。

# 複数施設をセットで利用する「⑥セット利用」を申請する

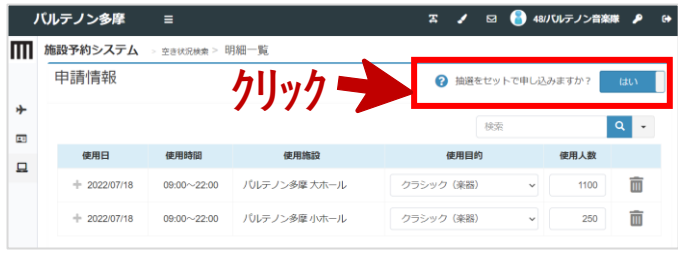

### セット利用 – STEP4 「抽選をセットで申し込みますか?」 をクリックして「はい」にします

画面右上に、「抽選をセットで申し込み ますか?」という表示があります。 「いいえ」の表示をクリックすると、青色 の「はい」に切り替わります。「はい」にす ることで、セット利用申請が可能になりま す。

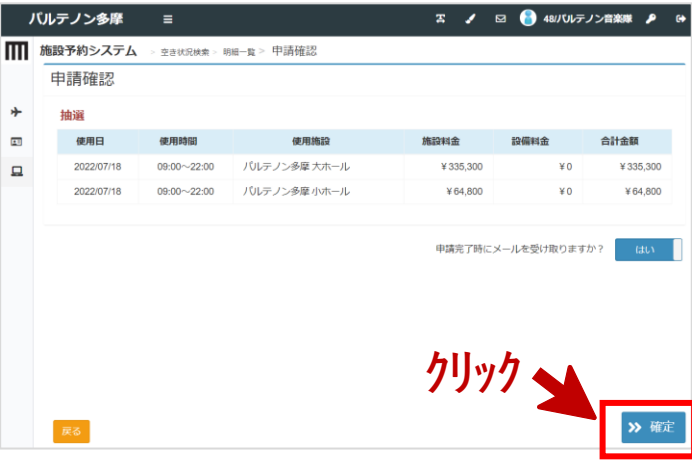

### セット利用 – STEP5 申請確認を行い、確定します。

申請確認画面が表示されますので、間 違いがないかを確認し、「確定」ボタンを クリックしてください。

以上で、セット利用抽選申請が終了にな ります。

~ お問合せ ~ 利用予約システムについては以下にお問合せくださいませ パルテノン多摩共同事業体 運営企画課 TEL. 042-375-1414/ FAX. 042‐376‐9191 Mail: service@parthenon.or.jp